# **Dell 32 Gaming Monitor - G3223Q** User's Guide

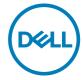

Model: G3223Q Regulatory model: G3223Qt

| Ø           | NOTE: A NOTE indicates important information that helps you make better use of your computer.               |
|-------------|----------------------------------------------------------------------------------------------------|
| $\triangle$ | CAUTION: A CAUTION indicates potential damage to hardware or loss of data if instructions are not followed. |
| $\triangle$ | WARNING: A WARNING indicates a potential for property damage, personal injury, or death.                    |
|             |                                                                                                    |
|             |                                                                                                    |

Copyright © 2022 Dell Inc. or its subsidiaries. All rights reserved. Dell, EMC, and other trademarks are trademarks of Dell Inc. or its subsidiaries. Other trademarks may be trademarks of their respective owners.

2022 - 03

Rev. A00

# **Contents**

| Safety instructions                   | 5  |
|---------------------------------------|----|
| About your monitor                    | 6  |
| Package contents                      |    |
| Product features                      | 7  |
| Identifying parts and controls        | 9  |
| Front view                            | 9  |
| Back view                             | 0  |
| Bottom view                           | 11 |
| Monitor specifications                | 2  |
| Resolution specifications             | 3  |
| Preset display modes                  | 4  |
| Electrical specifications             | 6  |
| Physical characteristics              | 7  |
| Environmental characteristics         | 8  |
| Pin assignments                       | 9  |
| Plug-and-Play                         | 2  |
| LCD monitor quality and pixel policy  | 2  |
| Ergonomics                            | 3  |
| Handling and moving your display      | 4  |
| Maintenance guidelines                | 6  |
| Cleaning your monitor                 | 6  |
| Setting up the monitor2               | 7  |
| Connecting the stand                  |    |
| Using the tilt and vertical extension |    |
| Tilt                                  |    |

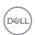

| Vertical extension                                           |
|--------------------------------------------------------------|
| Organizing your cables                                       |
| Connecting your monitor                                      |
| Securing your monitor using Kensington lock (optional) 34    |
| Removing the monitor stand                                   |
| VESA wall mounting (optional)                                |
| Operating the monitor                                        |
| Power on the monitor                                         |
| Using the joystick control                                   |
| Using the rear-panel controls                                |
| Using the On-Screen Display (OSD) Menu 40                    |
| Accessing the menu system                                    |
| OSD function mutually-exclusive table                        |
| OSD warning messages                                         |
| Locking the rear-panel control buttons                       |
| Setting the maximum resolution                               |
| Troubleshooting                                              |
| Self-test                                                    |
| Built-in diagnostics 61                                      |
| Common problems                                              |
| Product specific problems 64                                 |
| Universal Serial Bus (USB) specific problems 65              |
| Appendix                                                     |
| FCC notices (U.S. only) and other regulatory information 66  |
| Contacting Dell                                              |
| EU Product Database for Energy Label and Product Information |

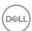

## Safety instructions

- MARNING: Use of controls, adjustments, or procedures other than those specified in this documentation may result in exposure to shock, electrical hazards, and/or mechanical hazards.
  - Place the monitor on a solid surface and handle it carefully. The screen is fragile and can be damaged if dropped or hit sharply.
  - Always be sure that your monitor is electrically rated to operate with the AC power available in your location.
  - Keep the monitor in room temperature. Excessive cold or hot conditions can have an adverse effect on the liquid crystal of the display.
  - Do not subject the monitor to severe vibration or high impact conditions. For example, do not place the monitor inside a car trunk.
  - Unplug the monitor when it is going to be left unused for an extended period of time.
  - To avoid electric shock, do not attempt to remove any cover or touch the inside of the monitor.

For information on safety instructions, see the Safety, Environmental, and Regulatory Information (SERI) document that is shipped with your monitor.

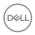

## **About your monitor**

#### Package contents

Your monitor ships with the components shown in the table below. If any component is missing, contact Dell. For more information, see **Contacting Dell**.

- NOTE: Some components may be optional and may not ship with your monitor. Some features may not be available in certain countries.
- NOTE: If you are connecting a stand that you purchased from any other source, follow the setup instructions that were included with the stand.

| <b>641.</b> | Display                         |
|-------------|---------------------------------|
|             | Stand riser                     |
|             | Stand base                      |
|             | Power cable (varies by country) |
|             | USB 3.0 1.8 M cable (A to B)    |

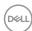

|                     | DisplayPort 1.8 M cable (DisplayPort to DisplayPort) |
|---------------------|------------------------------------------------------|
|                     | HDMI 1.0 M cable                                     |
| © talleratural para | · Quick Setup Guide                                  |
|                     | · Safety, Environmental, and Regulatory              |
| A A A G             | Information                                          |
|                     | · Factory Calibration Report                         |

#### **Product features**

The **Dell G3223Q** monitor has an active matrix, Thin-Film Transistor (TFT), Liquid Crystal Display (LCD), and LED backlight. The monitor features include:

- 81.29 cm (32 in.) viewable area (Measured diagonally) 3840 x 2160 (16:9) resolution, plus full-screen support for lower resolutions.
- Wide viewing angles with 95% DCI-P3 color with an average Delta E < 3, over 99% sRGB color with an average Delta E < 2.</li>
- · Tilt, swivel and height adjustment capabilities.
- Removable pedestal stand and Video Electronics Standards Association (VESA™)
   100 mm mounting holes for flexible mounting solutions.
- Extensive digital connectivity with DP helps future-proof your monitor.
- Plug and play capability if supported by your computer.
- On-Screen Display (OSD) adjustments for ease of set-up and screen optimization.
- G3223Q offers extensive selection of preset modes including:
  - Creator
  - First-Person Shooter (FPS)
  - Multiplayer Online Battle Arena/Real-Time Strategy (MOBA/RTS)
  - Role-Playing Game (RPG)
  - Racing (SPORTS)
  - 3 customizable game modes

In addition, key enhanced gaming features such as Timer, Frame Rate, and Display Alignment are provided to help improve gamer's performance and provide best-in game advantage.

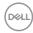

- · Power and OSD buttons lock.
- · Security lock slot.
- $\cdot \le 0.3 \text{ W in Off Mode.}$
- · Supports Picture by Picture (PBP), Picture in Picture (PIP) and Console Mode.
- Supports AMD FreeSync<sup>™</sup> Premium Pro Technology minimizes graphic distortions like screen tearing and stuttering for smoother, fluid gameplay.
- VESA DisplayHDR™ 600.
- · Premium Panel Exchange for peace of mind.
- Optimize eye comfort with a flicker-free screen and ComfortView feature which minimizes blue light emission.
- The Monitor uses Low Blue Light panel and is compliant with TÜV Rheinland (Hardware Solution) at factory reset or default setting. This always on, built-in low blue light solution reduces hazardous blue light emissions, without sacrificing true-to-life colors.
- ⚠ WARNING: The possible long-term effects of blue light emission from the monitor may cause damage to the eyes, including eye fatigue or digital eye strain. ComfortView Plus feature is designed to reduce the amount of blue light emitted from the monitor to optimize eye comfort.

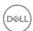

# Identifying parts and controls

#### Front view

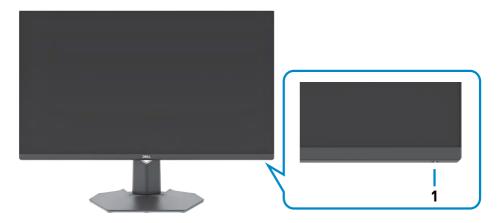

| Label | Description         | Use                                |
|-------|---------------------|------------------------------------|
| 1     | Power LED indicator | To turn the monitor on or off.     |
|       |                     | Solid white light indicates        |
|       |                     | the monitor is turned on and       |
|       |                     | functioning normally.              |
|       |                     | Blinking white light indicates the |
|       |                     | monitor is in Standby Mode.        |

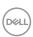

#### Back view

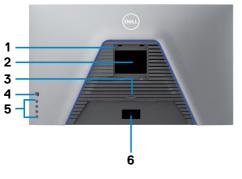

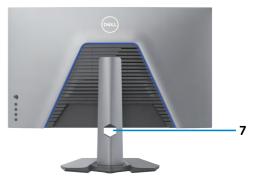

| Label | Description                                                            | Use                                                                                                    |
|-------|------------------------------------------------------------------------|----------------------------------------------------------------------------------------------------|
| 1     | VESA mounting holes<br>(100 mm x 100 mm-behind<br>attached VESA cover) | Wall mount monitor using VESA-compatible wall mount kit (100 mm x 100 mm).                                                                                                    |
| 2     | Regulatory label                                                       | Lists the regulatory approvals.                                                                                                    |
| 3     | Stand release button                                                   | Releases stand from the monitor.                                                                                                    |
| 4     | Joystick                                                               | Use it to control the OSD menu.                                                                                                    |
| 5     | Function buttons                                                       | For more information, see <b>Operating the Monitor</b> .                                                                                                    |
| 6     | Barcode, serial number, and<br>Service Tag label                       | Refer to this label if you need to contact Dell for technical support. The Service Tag is a unique alphanumeric identifier that enables Dell service technicians to identify the hardware components in your computer and access warranty information. |
| 7     | Cable-management slot                                                  | Use to organize cables by inserting them through the slot.                                                                                                    |

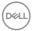

#### **Bottom view**

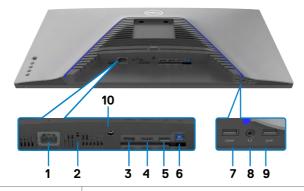

| Label | Description                                                                  | Use                                                                                                    |
|-------|------------------------------------------------------------------------------|----------------------------------------------------------------------------------------------------|
| 1     | Power connector                                                              | Connect the power cable (shipped with your monitor).                                                                                                    |
| 2     | Security lock slot*<br>(based on Kensington<br>Security Slot <sup>TM</sup> ) | Secures monitor with security cable lock (sold separately).                                                                                                    |
| 3     | HDMI port (HDMI 1)                                                           | Connect your computer with the HDMI cable (shipped                                                                                                    |
| 4     | HDMI port (HDMI 2)                                                           | with your monitor).                                                                                                    |
| 5     | DisplayPort                                                                  | Connect your computer with the DisplayPort cable.                                                                                                    |
| 6     | Super speed USB<br>5Gbps (USB 3.2<br>Gen1) Type-B<br>upstream port           | Connect the USB cable that comes with your monitor to the computer. Once this cable is connected, you can use the USB downstream connectors on the monitor.                                                                                              |
| 7, 9  | Super speed USB<br>5Gbps (USB 3.2<br>Gen1) Type-A<br>downstream ports (2)    | Connect your USB peripherals such as mouse and keyboard. Port with battery icon supports Battery Charging Rev. 1.2.  NOTE: To use these ports, you must connect the USB upstream cable (shipped with your monitor) between the monitor and the computer. |
| 8     | Headphone port                                                               | Connect headphone speakers.   MARNING: The possible long-term effect of listening to audio at high volume through the headphones may cause damage to your hearing ability.                                                                               |
| 10    | Stand lock                                                                   | Lock the stand to the monitor using a M3 x 6 mm screw (screw not included).                                                                                                    |

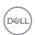

# **Monitor specifications**

| Screen type                     | Active matrix - TFT LCD                                                                                                    |  |
|---------------------------------|----------------------------------------------------------------------------------------------------|--|
| Panel Type                      | Fast IPS                                                                                                    |  |
| Aspect ratio                    | 16:9                                                                                                    |  |
| Viewable image dimension        | าร                                                                                                    |  |
| Diagonal                        | 81.29 cm (32 in.)                                                                                                    |  |
| Active Area                     |                                                                                                    |  |
| Horizontal                      | 708.48 mm (27.89 in.)                                                                                                    |  |
| Vertical                        | 398.52 mm (15.69 in.)                                                                                                    |  |
| Area                            | 282343.45 mm <sup>2</sup> (437.63 in. <sup>2</sup> )                                                                                                    |  |
| Pixel pitch                     | 0.1845 mm x 0.1845 mm                                                                                                    |  |
| Pixel per inch (PPI)            | 137.67                                                                                                    |  |
| Viewing angle                   |                                                                                                    |  |
| Horizontal                      | 178° (typical)                                                                                                    |  |
| Vertical                        | 178° (typical)                                                                                                    |  |
| Brightness                      |                                                                                                    |  |
| White Luminance                 | 400 cd/m² (typical)                                                                                                    |  |
| HDR White Luminance             | 440 cd/m² (typical)                                                                                                    |  |
| HDR PEAK White Luminance        | 600 cd/m² (min.)                                                                                                    |  |
| Contrast ratio                  | 1000 to 1 (typical)                                                                                                    |  |
| Display screen coating          | Anti-glare treatment of the front polarizer (3H) hard coating                                                                                                    |  |
| Backlight                       | LED edgelight system                                                                                                    |  |
| Response Time<br>(Gray to Gray) | 1 ms gray to gray in <b>Extreme</b> Mode* 2 ms gray to gray in <b>Super Fast</b> Mode 4 ms gray to gray in <b>Fast</b> Mode * 1 ms is achievable in <b>Extreme</b> mode to reduce visible motion blur and increased image responsiveness. However this may introduce some slight and noticeable visual artfiacts into the image. As every system setup and every gamer's needs are different, we recommend that users experiment with the different modes to find the setting that is right for them. |  |

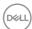

| Color depth                                | 1.07 billion colors (RGB 8bits + Hi-FRC)        |  |  |  |
|--------------------------------------------|-------------------------------------------------|--|--|--|
| Color gamut*                               | 95% DCI-P3 (typical)                            |  |  |  |
|                                            | >99% sRGB                                       |  |  |  |
| Calibration accuracy                       | Delta E < 2 (average) (sRGB (min.))             |  |  |  |
|                                            | Delta E < 3 (average) (DCI-P3 (typical))        |  |  |  |
| Connectivity                               | · 2 x HDMI 2.1 (HDCP 2.2)                       |  |  |  |
|                                            | · 1 x DisplayPort 1.4 (HDCP 2.2)                |  |  |  |
|                                            | ·1 x USB-B 3.2 Gen1 upstream port               |  |  |  |
|                                            | · 2 x USB-A 3.2 Gen1 downstream port            |  |  |  |
|                                            | · 1 x Audio headphone port (3.5 mm jack)        |  |  |  |
| Border width (edge of mo                   | onitor to active area)                          |  |  |  |
| Тор                                        | 7.70 mm                                         |  |  |  |
| Left/Right                                 | 8.40 mm                                         |  |  |  |
| Bottom                                     | 20.99 mm                                        |  |  |  |
| Adjustability                              |                                                 |  |  |  |
| Height adjustable stand                    | 100 mm                                          |  |  |  |
| Tilt                                       | -5° to 21°                                      |  |  |  |
| Swivel -30° to 30°                         |                                                 |  |  |  |
| Cable management                           | Yes                                             |  |  |  |
| Dell Display Manager                       | Easy Arrange                                    |  |  |  |
| (DDM) Compatibility and other key features |                                                 |  |  |  |
| Security                                   | Security lock slot (cable lock sold separately) |  |  |  |
|                                            |                                                 |  |  |  |

 $<sup>\</sup>ensuremath{^{*}}$  At panel native only, under Custom Mode preset.

## Resolution specifications

| Horizontal scan range      | 30 kHz to 340 kHz                                 |
|----------------------------|---------------------------------------------------|
| Vertical scan range        | 48 Hz to 144 Hz                                   |
| Default preset resolution  | 3840 x 2160 at 60 Hz                              |
| Maximum preset resolution  | 3840 x 2160 at 144 Hz                             |
|                            | (DSC Enable and visually lossless)                |
| Video display capabilities | 480p, 576p, 720p, 1080i (Only HDMI Console Mode), |
| (HDMI & DP alternate mode) | 1080p                                             |

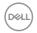

#### Preset display modes

#### Factory default and Creator

| Display mode     | Horizontal frequency (kHz) | Vertical<br>frequency<br>(Hz) | Pixel<br>clock<br>(MHz) | Sync polarity (Horizontal/Vertical) |
|------------------|----------------------------|-------------------------------|-------------------------|-------------------------------------|
| VESA 720 x 400   | 31.47                      | 70                            | 28.322                  | -/+                                 |
| VESA 640 x 480   | 31.47                      | 60                            | 25.175                  | -/-                                 |
| VESA 640 x 480   | 37.5                       | 75                            | 31.5                    | -/-                                 |
| VESA 800 x 600   | 37.88                      | 60                            | 40                      | +/+                                 |
| VESA 800 x 600   | 46.88                      | 75                            | 49.5                    | +/+                                 |
| VESA 1024 x 768  | 48.36                      | 60                            | 65                      | -/-                                 |
| VESA 1024 x 768  | 60.02                      | 75                            | 78.75                   | +/+                                 |
| VESA 1152 x 864  | 67.5                       | 75                            | 108                     | +/+                                 |
| VESA 1280 x 800  | 49.7                       | 60                            | 83.5                    | +/+                                 |
| VESA 1280 x 1024 | 64                         | 60                            | 108                     | +/+                                 |
| VESA 1280 x 1024 | 80                         | 75                            | 135                     | +/+                                 |
| VESA 1600 x 1200 | 75                         | 60                            | 175.5                   | +/+                                 |
| VESA 1680 x 1050 | 65.29                      | 60                            | 146.25                  | +/+                                 |
| VESA 1920 x 1080 | 67.5                       | 60                            | 148.5                   | +/+                                 |
| VESA 1920 x 1080 | 137.26                     | 119.98                        | 285.5                   | +/-                                 |
| VESA 1920 x 1080 | 166.59                     | 143.98                        | 346.5                   | +/-                                 |
| VESA 1920 x 1200 | 74.038                     | 60                            | 154                     | +/+                                 |
| VESA 2560 x 1440 | 88.787                     | 60                            | 241.5                   | +/+                                 |
| VESA 2560 x 1440 | 183                        | 120                           | 497.75                  | +/-                                 |
| VESA 2560 x 1440 | 217.39                     | 144                           | 591.31                  | +/-                                 |
| VESA 3840 x 2160 | 133.313                    | 60                            | 533.25                  | +/+                                 |
| VESA 3840 x 2160 | 274.17                     | 119.88                        | 1074.73                 | +/-                                 |
| VESA 3840 x 2160 | 318.88                     | 144                           | 1250                    | +/+                                 |

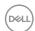

#### **Console Mode**

Console Mode is specifically designed with the excellent picture quality at a fast response time and a high frame rate of 120Hz to give the best console game experience. It can support up to 4K 120Hz resolution in this UHD monitor.

#### **Support timing**

| Display mode     | Horizontal frequency (kHz) | Vertical<br>frequency<br>(Hz) | Pixel<br>clock<br>(MHz) | Sync polarity (Horizontal/Vertical) |
|------------------|----------------------------|-------------------------------|-------------------------|-------------------------------------|
| VESA 720 x 400   | 31.47                      | 70                            | 28.322                  | -/+                                 |
| VESA 640 x 480   | 31.47                      | 60                            | 25.175                  | -/-                                 |
| VESA 640 x 480   | 37.5                       | 75                            | 31.5                    | -/-                                 |
| VESA 800 x 600   | 37.88                      | 60                            | 40                      | +/+                                 |
| VESA 800 x 600   | 46.88                      | 75                            | 49.5                    | +/+                                 |
| VESA 1024 x 768  | 48.36                      | 60                            | 65                      | -/-                                 |
| VESA 1024 x 768  | 60.02                      | 75                            | 78.75                   | +/+                                 |
| VESA 1152 x 864  | 67.5                       | 75                            | 108                     | +/+                                 |
| VESA 1280 x 800  | 49.7                       | 60                            | 83.5                    | +/+                                 |
| VESA 1280 x 1024 | 64                         | 60                            | 108                     | +/+                                 |
| VESA 1280 x 1024 | 80                         | 75                            | 135                     | +/+                                 |
| VESA 1600 x 1200 | 75                         | 60                            | 175.5                   | +/+                                 |
| VESA 1680 x 1050 | 65.29                      | 60                            | 146.25                  | +/+                                 |
| VESA 1920 x 1080 | 67.5                       | 60                            | 148.5                   | +/+                                 |
| VESA 1920 x 1080 | 137.26                     | 119.98                        | 285.5                   | +/-                                 |
| VESA 1920 x 1200 | 74.038                     | 60                            | 154                     | +/+                                 |
| VESA 2560 x 1440 | 88.787                     | 60                            | 241.5                   | +/+                                 |
| VESA 2560 x 1440 | 183                        | 120                           | 497.75                  | +/-                                 |
| VESA 3840 x 2160 | 133.313                    | 60                            | 533.25                  | +/+                                 |
| VESA 3840 x 2160 | 274.17                     | 119.88                        | 1074.73                 | +/-                                 |

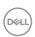

#### **Electrical specifications**

| Video input signals              | Digital video signal for each differential line     Per differential line at 100 ohm impedance |
|----------------------------------|------------------------------------------------------------------------------------------------|
|                                  | · DP/HDMI signal input support                                                                 |
| Input voltage/ frequency/current | 100-240 VAC / 50 or 60 Hz ± 3 Hz / 1.7 A                                                       |
|                                  | (maximum)                                                                                      |
| Inrush current                   | 120 V: 30 A (Max.)                                                                             |
|                                  | 240 V: 60 A (Max.)                                                                             |
| Power Consumption                | 0.3 W (Off Mode) <sup>1</sup>                                                                  |
|                                  | 0.3 W (Standby Mode) <sup>1</sup>                                                              |
|                                  | 33.7 W (On Mode) <sup>1</sup>                                                                  |
|                                  | 121 W (Max) <sup>2</sup>                                                                       |
|                                  | 34.89 W (P <sub>on</sub> ) <sup>3</sup>                                                        |
|                                  | 108.68 kWh (TEC) <sup>3</sup>                                                                  |

<sup>&</sup>lt;sup>1</sup> As defined in EU 2019/2021 and EU 2019/2013.

TEC: Total energy consumption in kWh measured with reference to Energy Star test method.

This document is informational only and reflects laboratory performance.

Your product may perform differently, depending on the software, components and peripherals you ordered and shall have no obligation to update such information.

Accordingly, the customer should not rely upon this information in making decisions about electrical tolerances or otherwise. No warranty as to accuracy or completeness is expressed or implied.

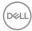

<sup>&</sup>lt;sup>2</sup> Max brightness and contrast setting with maximum power loading on all USB ports.

<sup>&</sup>lt;sup>3</sup> P<sub>on</sub>: Power consumption of On Mode measured with reference to Energy Star test method.

#### Physical characteristics

| Connector type                                                                                | · DisplayPort connector                      |
|-----------------------------------------------------------------------------------------------|----------------------------------------------|
|                                                                                               | · HDMI connector x 2                         |
|                                                                                               | · USB-B 3.2 Gen1 upstream connector          |
|                                                                                               | · USB-A 3.2 Gen1 downstream connector x 2    |
|                                                                                               | · Audio headphone port                       |
| Signal cable type                                                                             | · DisplayPort to DisplayPort 1.8 m cable     |
|                                                                                               | · HDMI 1.0 m cable                           |
|                                                                                               | · USB 3.0 1.8 m cable (A to B)               |
| Dimensions (with stand)                                                                       |                                              |
| Height (extended)                                                                             | 558.98 mm (22.01 in.)                        |
| Height (compressed)                                                                           | 458.98 mm (18.07 in.)                        |
| Width                                                                                         | 725.28 mm (28.55 in.)                        |
| Depth                                                                                         | 246.94 mm (9.72 in.)                         |
| Dimensions (without stand)                                                                    |                                              |
| Height                                                                                        | 427.21 mm (16.82 in.)                        |
| Width                                                                                         | 725.28 mm (28.55 in.)                        |
| Depth                                                                                         | 68.75 mm (2.71 in.)                          |
| Stand dimensions                                                                              |                                              |
| Height (extended)                                                                             | 420.30 mm (16.55 in.)                        |
| Height (compressed)                                                                           | 375.46 mm (14.78 in.)                        |
| Width                                                                                         | 340.27 mm (13.40 in.)                        |
| Depth                                                                                         | 246.94 mm (9.72 in.)                         |
| Base                                                                                          | 340.27 mm x 246.94 mm (13.40 in. x 9.72 in.) |
| Weight                                                                                        |                                              |
| Weight with packaging                                                                         | 13.25 kg (29.21 lb)                          |
| Weight with stand assembly and cables                                                         | 9.22 kg (20.33 lb)                           |
| Weight without stand assembly<br>(For wall mount or VESA mount<br>considerations - no cables) | 6.03 kg (13.29 lb)                           |
| Weight of stand assembly                                                                      | 2.80 kg (6.17 lb)                            |
|                                                                                               |                                              |

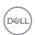

#### **Environmental characteristics**

| Compliant Standards                                      |                                                   |  |
|----------------------------------------------------------|---------------------------------------------------|--|
| · RoHS Compliant                                         |                                                   |  |
| BFR/PVC Reduce monitor laminates)                        | or (The circuit boards are made from BFR/PVC-free |  |
| · Arsenic-Free glass and Mercury-Free for the panel only |                                                   |  |
| Temperature                                              |                                                   |  |
| Operating                                                | 0°C to 40°C (32°F to 104°F)                       |  |
| Non-operating                                            | -20°C to 60°C (-4°F to 140°F)                     |  |
| Humidity                                                 |                                                   |  |
| Operating                                                | 10% to 80% (non-condensing)                       |  |
| Non-operating                                            | 5% to 90% (non-condensing)                        |  |
| Altitude                                                 |                                                   |  |
| Operating                                                | 5,000 m (16,404 ft) (maximum)                     |  |
| Non-operating                                            | 12,192 m (40,000 ft) (maximum)                    |  |
| Thermal dissipation                                      | 412.87 BTU/hour (maximum)                         |  |
|                                                          | 139.89 BTU/hour (typical)                         |  |

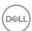

#### Pin assignments

## DisplayPort

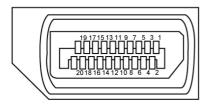

| Pin number | 20-pin side of the connected signal cable |
|------------|-------------------------------------------|
| 1          | ML3(n)                                    |
| 2          | GND                                       |
| 3          | ML3(p)                                    |
| 4          | ML2(n)                                    |
| 5          | GND                                       |
| 6          | ML2(p)                                    |
| 7          | ML1(n)                                    |
| 8          | GND                                       |
| 9          | ML1(p)                                    |
| 10         | MLO(n)                                    |
| 11         | GND                                       |
| 12         | ML0(p)                                    |
| 13         | CONFIG1                                   |
| 14         | CONFIG2                                   |
| 15         | AUX CH (p)                                |
| 16         | GND                                       |
| 17         | AUX CH (n)                                |
| 18         | Hot Plug Detect                           |
| 19         | Return                                    |
| 20         | DP_PWR                                    |

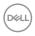

#### **HDMI** port

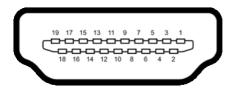

| Pin number | 19-pin side of the connected signal cable |
|------------|-------------------------------------------|
| 1          | TMDS DATA 2+                              |
| 2          | TMDS DATA 2 SHIELD                        |
| 3          | TMDS DATA 2-                              |
| 4          | TMDS DATA 1+                              |
| 5          | TMDS DATA 1 SHIELD                        |
| 6          | TMDS DATA 1-                              |
| 7          | TMDS DATA 0+                              |
| 8          | TMDS DATA 0 SHIELD                        |
| 9          | TMDS DATA 0-                              |
| 10         | TMDS CLOCK+                               |
| 11         | TMDS CLOCK SHIELD                         |
| 12         | TMDS CLOCK-                               |
| 13         | CEC                                       |
| 14         | Reserved (N.C. on device)                 |
| 15         | DDC CLOCK (SCL)                           |
| 16         | DDC DATA (SDA)                            |
| 17         | DDC/CEC Ground                            |
| 18         | +5 V POWER                                |
| 19         | HOT PLUG DETECT                           |

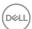

#### **Universal Serial Bus (USB)**

This section gives you information about the USB ports available on your monitor.

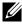

MOTE: Up to 2 A on USB downstream port (Port with battery icon) with BC 1.2 compliance devices; up to 0.9 A on the other USB downstream ports.

Your monitor has the following USB ports:

- · 1 upstream port at rear
- · 2 downstream at quick access

Power Charging Port - the ports with seem battery icon supports fast current charging capability if the device is BC 1.2 compatible.

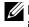

NOTE: The monitor's USB ports work only when the monitor is on or in the Standby Mode. If you turn off the monitor and then turn it on, the attached peripherals may take a few seconds to resume normal functionality.

| Transfer speed | Data rate | Maximum power consumption (each port) |
|----------------|-----------|---------------------------------------|
| Super speed    | 5 Gbps    | 4.5 W                                 |
| Hi-Speed *     | 480 Mbps  | 4.5 W                                 |
| Full speed *   | 12 Mbps   | 4.5 W                                 |

<sup>\*</sup> Device speed when High Resolution is selected.

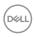

#### **USB** upstream port

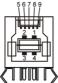

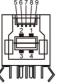

| Pin number | Signal name |
|------------|-------------|
| 1          | VBUS        |
| 2          | D-          |
| 3          | D+          |
| 4          | GND         |
| 5          | StdB_SSTX-  |
| 6          | StdB_SSTX+  |
| 7          | GND_DRAIN   |
| 8          | StdB_SSRX-  |
| 9          | StdB_SSRX+  |
| Shell      | Shield      |

#### **USB** downstream port

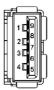

| Pin number | Signal name |
|------------|-------------|
| 1          | VBUS        |
| 2          | D-          |
| 3          | D+          |
| 4          | GND         |
| 5          | StdA_SSRX-  |
| 6          | StdA_SSRX+  |
| 7          | GND_DRAIN   |
| 8          | StdA_SSTX-  |
| 9          | StdA_SSTX+  |
| Shell      | Shield      |

#### Plug-and-Play

You can install the monitor in any Plug-and-Play-compatible system. The monitor automatically provides the computer system with its extended display identification data (EDID) using display data channel (DDC) protocols so the computer can configure itself and optimize the monitor settings. Most monitor installations are automatic; you can select different settings if desired. For more information about changing the monitor settings, see Operating the Monitor.

## LCD monitor quality and pixel policy

During the LCD monitor manufacturing process, it is not uncommon for one or more pixels to become fixed in an unchanging state which are hard to see and do not affect the display quality or usability. For more information on LCD Monitor Pixel Policy, see Dell support site at: https://www.dell.com/pixelguidelines

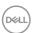

## **Ergonomics**

 $\triangle$  CAUTION: Improper or prolonged usage of keyboard may result in injury.  $\triangle$  CAUTION: Viewing the monitor screen for extended periods of time may result in eye strain.

For comfort and efficiency, observe the following guidelines when setting up and using your computer workstation:

- Position your computer so that the monitor and keyboard are directly in front of you as you work. Special shelves are commercially available to help you correctly position your keyboard.
- To reduce the risk of eye strain and neck/arm/back/shoulder pain from using the monitor for long periods of time, we suggest you to:
  - 1. Set the distance of the screen between 20 to 28 in. (50 70 cm) from your eyes.
  - 2. Blink frequently to moisten your eyes or wet your eyes with water after prolonged usage of the monitor.
  - 3. Take regular and frequent breaks for 20 minutes every two hours.
  - 4. Look away from your monitor and gaze at a distant object at 20 feet away for at least 20 seconds during the breaks.
  - 5. Perform stretches to relieve tension in the neck, arm, back, and shoulders during the breaks.
- Make sure that the monitor screen is at eye level or slightly lower when you are sitting in front of the monitor.
- · Adjust the tilt of the monitor, its contrast, and brightness settings.
- Adjust the ambient lighting around you (such as overhead lights, desk lamps, and the curtains or blinds on nearby windows) to minimize reflections and glare on the monitor screen.
- · Use a chair that provides good lower-back support.
- Keep your forearms horizontal with your wrists in a neutral, comfortable position while using the keyboard or mouse.
- Always leave space to rest your hands while using the keyboard or mouse.
- Let your upper arms rest naturally on both sides.
- $\,\cdot\,\,$  Ensure that your feet are resting flat on the floor.
- When sitting, make sure that the weight of your legs is on your feet and not on the front portion of your seat. Adjust your chair's height or use a footrest if necessary to maintain a proper posture.
- Vary your work activities. Try to organize your work so that you do not have to sit and work for extended periods of time. Try to stand or get up and walk around at regular intervals.

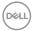

• Keep the area under your desk clear of obstructions and cables or power cords that may interfere with comfortable seating or present a potential trip hazard.

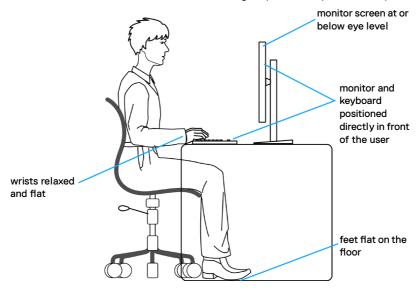

#### Handling and moving your display

To ensure the monitor is handled safely when lifting or moving it, follow the guidelines mentioned below:

- Before moving or lifting the monitor, turn off your computer and the monitor.
- Disconnect all cables from the monitor.
- · Place the monitor in the original box with the original packing materials.
- Hold the bottom edge and the side of the monitor firmly without applying excessive pressure when lifting or moving the monitor.

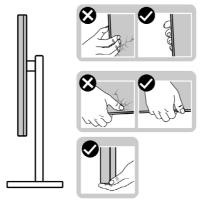

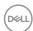

• When lifting or moving the monitor, ensure the screen is facing away from you and do not press on the display area to avoid any scratches or damage.

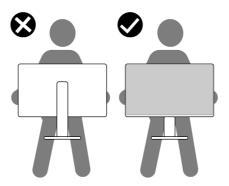

- · When transporting the monitor, avoid any sudden shock or vibration to it.
- When lifting or moving the monitor, do not turn the monitor upside down while holding the stand base or stand riser. This may result in accidental damage to the monitor or cause personal injury.

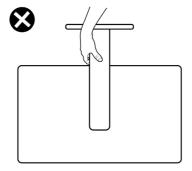

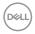

#### Maintenance guidelines

#### Cleaning your monitor

MARNING: Before cleaning the monitor, unplug the monitor power cable from the electrical outlet.

 $\triangle$  CAUTION: Read and follow the Safety Instructions before cleaning the monitor.

Improper cleaning methods can result in physical damage to Dell monitors. Physical defects may affect the screen and body of the monitor.

Follow the instructions in the list below when cleaning the monitor:

To clean the Dell monitor screen, lightly dampen a soft, clean cloth with water.
 If possible, use a special screen-cleaning tissue or solution suitable for the Dell monitor screen.

CAUTION: Do not use detergents of any kind or other chemicals such as benzene, thinner, ammonia, abrasive cleaners, alcohol, or compressed air.

MARNING: Do not directly spray the cleaning solution or even water directly on the surface of the monitor. Doing so will allow liquids to accumulate at the bottom of the display panel and corrode the electronics resulting in permanent damage. Instead, apply the cleaning solution or water to a soft cloth and then clean the monitor.

CAUTION: Using chemicals for cleaning may cause changes in the appearance of the monitor, such as color fading, milky film on the monitor, deformation, uneven dark shade, and screen surface peeling.

NOTE: Monitor damages due to improper cleaning methods and the use of benzene, thinner, ammonia, abrasive cleaners, alcohol, compressed air, detergent of any kind will lead to a Customer Induced Damage (CID). CID is not covered under the standard Dell warranty.

- If you notice white powder when you unpack your monitor, wipe it off with a cloth.
- Handle your monitor with care as a darker-colored monitor may get scratched and show white scuff marks more than a lighter- colored monitor.
- To help maintain the best image quality on your monitor, use a dynamically changing screen saver and turn off your monitor when not in use.

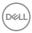

## Setting up the monitor

## Connecting the stand

- NOTE: The stand assembly is not pre-installed when the monitor is shipped from the factory.
- NOTE: The following instructions are applicable only for the stand that was shipped with your monitor. If you are connecting a stand that you purchased from any other source, follow the set up instructions that were included with the stand.

#### To attach the monitor stand:

- 1. Align and place the stand riser on the stand base.
- **2.** Open the screw handle at the bottom of the stand base and turn it clockwise to secure the stand assembly.
- 3. Close the screw handle.

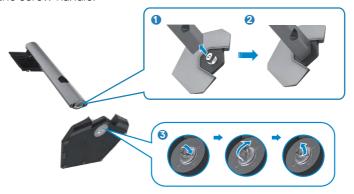

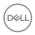

**4.** Open the protective cover on the monitor to access the VESA slot on the monitor.

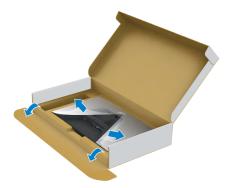

- NOTE: Before connecting the stand assembly to the display, ensure that the fornt flap is opened to allow space for the assembly.
  - **5.** Slide the tabs on the stand riser into the slots on the display back cover and press down the stand assembly to snap it into place.

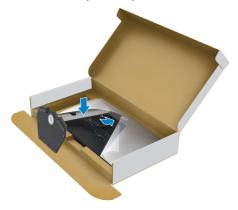

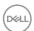

**6.** Hold the stand riser and lift the monitor carefully, then place it on a flat surface.

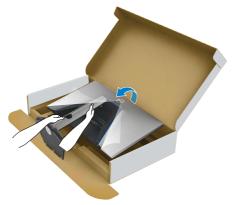

- NOTE: Hold the stand riser firmly when lifting the monitor to avoid any accidental damage.
  - **7.** Lift the protective cover from the monitor.

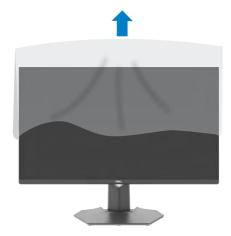

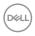

## Using the tilt and vertical extension

NOTE: The following instructions are applicable only for the stand that was shipped with your monitor. If you are connecting a stand that you purchased from any other source, follow the set up instructions that were included with the stand.

#### Til+

With the stand attached to the monitor, you can tilt the monitor for the most comfortable viewing angle.

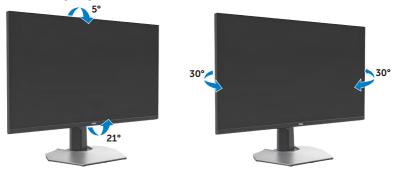

#### **Vertical extension**

The stand extends vertically up to 100mm. The image below illustrates how to extend the stand vertically.

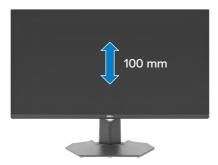

NOTE: The stand assembly is not pre-installed when the monitor is shipped from the factory.

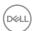

## Organizing your cables

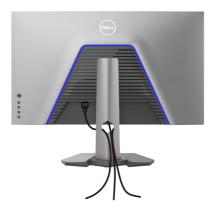

After attaching all necessary cables to your monitor and computer, (see **Connecting Your Monitor** for cable attachment) organize all cables as shown above.

If your cable is not able to reach your computer, you may connect directly to the computer without routing through the slot on the monitor stand.

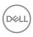

#### Connecting your monitor

- MARNING: Before you begin any of the procedures in this section, follow the Safety Instructions.
- NOTE: Dell monitors are designed to work optimally with the Dell-supplied cables inside the box. Dell does not guarantee the video quality and performance if non-Dell cables are used.
- NOTE: Route the cables through the cable-management slot before connecting them.
- NOTE: Do not connect all the cables to the computer at the same time.
- NOTE: The images are for the purpose of illustration only. The appearance of the computer may vary.

#### To connect your monitor to the computer:

- 1. Turn off your computer.
- 2. Connect the DisplayPort/HDMI/USB cable from your monitor to the computer.
- **3.** Turn on your monitor.
- **4.** Select the correct input source from the OSD Menu on your monitor and then turn on your computer.
- NOTE: The default setting for G3223Q is DisplayPort 1.4. A graphic card with DisplayPort 1.1 may not display normally. See product specific problems No image when using DP connection to the PC to change default setting.

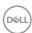

#### Connecting the HDMI cable

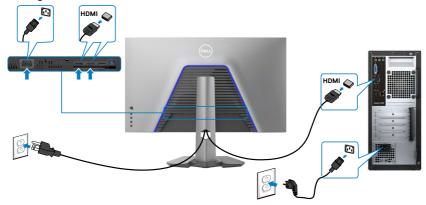

#### Connecting the DP cable

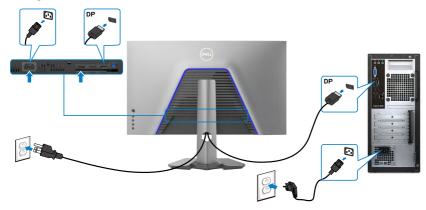

#### Connecting the USB cable

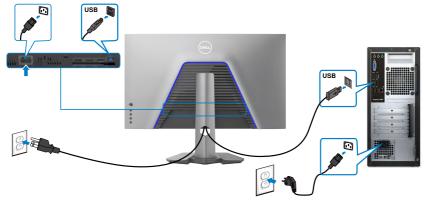

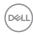

## Securing your monitor using Kensington lock (optional)

The security lock slot is located at the bottom of the monitor. (See **Security lock slot**)

For more information on using the Kensington lock (purchased separately), see the documentation that is shipped with the lock.

Secure your monitor to a table using the Kensington security lock.

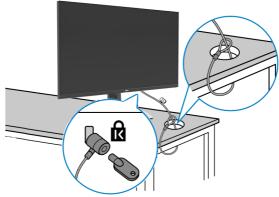

NOTE: The image is for the purpose of illustration only. Appearance of the lock may vary.

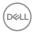

## Removing the monitor stand

CAUTION: To prevent scratches on the LCD screen when removing the stand, ensure that the monitor is placed on a soft, clean surface.

NOTE: The following instructions are applicable only for the stand that was shipped with your monitor. If you are connecting a stand that you purchased from any other source, follow the set up instructions that were included with the stand.

#### To remove the stand:

- 1. Place the monitor on a soft cloth or cushion.
- 2. Press and hold the stand-release button.
- 3. Lift the stand up and away from the monitor.

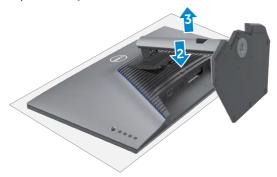

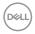

## **VESA wall mounting (optional)**

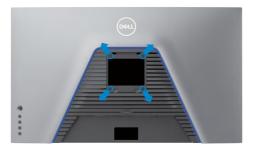

NOTE: Use M4 x 10 mm screws to connect the monitor to the wall-mounting kit.

Refer to the instructions that come with the VESA-compatible wall mounting kit.

- 1. Place the monitor on a soft cloth or cushion on a stable flat table.
- 2. Remove the monitor stand (see Removing the monitor stand).
- **3.** Use a Phillips crosshead screwdriver to remove the four screws securing the plastic cover.
- **4.** Attach the mounting bracket from the wall mounting kit to the monitor.
- **5.** Mount the monitor on the wall. For more information, see the documentation that is shipped with the wall mounting kit.

NOTE: For use only with UL or CSA or GS-listed wall mount bracket with minimum weight/load bearing capacity of 24.08 kg (53.09 lb).

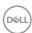

# Operating the monitor

### Power on the monitor

Press the button to turn on the monitor.

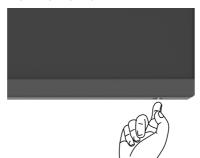

## Using the joystick control

Use the joystick control on the rear of the monitor to make OSD adjustments.

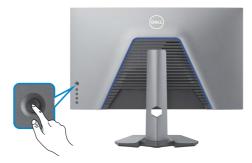

- 1. Press the joystick button to launch the OSD main menu.
- 2. Move the joystick up/down/left/right to toggle between options.
- **3.** Press the joystick button again to confirm the settings and exit.

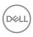

#### Joystick Description

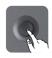

- When the OSD menu is on, press the button to confirm the selection or save the settings.
- When the OSD menu is off, press the button to launch the OSD main menu. See Accessing the Menu System.

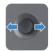

- · For 2-way (right and left) directional navigation.
- · Move right to enter the submenu.
- · Move left to exit from the submenu.
- Increases (right) or decreases (left) the parameters of selected menu item.

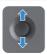

- · For 2-way (up and down) directional navigation.
- · Toggles between the menu items.
- Increases (up) or decreases (down) the parameters of the selected menu item.

## Using the rear-panel controls

Use the control buttons on the rear of the monitor to access the OSD menu and shortcut keys.

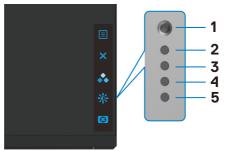

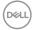

The following table describes the rear-panel buttons:

| Rear | -panel button                        | Description                                                                                |
|------|--------------------------------------|--------------------------------------------------------------------------------------------|
| 1    |                                      | Use this <b>Menu</b> button to launch the on-screen display (OSD) and select the OSD menu. |
|      | Menu                                 | See Accessing the Menu System.                                                             |
| 2    | X<br>Exit                            | To exit the OSD main menu.                                                                 |
| 3    | *                                    | Choose a desired color mode from a list of preset options.                                 |
|      | Shortcut key:<br>Preset Modes        |                                                                                            |
| 4    |                                      | To directly access the <b>Brightness/Contrast</b> adjustment sliders.                      |
|      | Shortcut key:<br>Brightness/Contrast |                                                                                            |
| 5    | <b>(</b>                             | To directly access the <b>Dark Stabilizer</b> adjustment sliders.                          |
|      | Shortcut key:<br>Dark Stabilizer     |                                                                                            |

When you press any of these buttons (excluding the joystick button), the OSD status bar appears to let you know the current settings of some OSD functions.

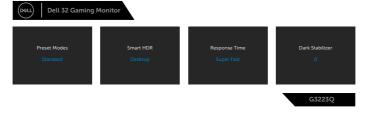

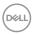

## Using the On-Screen Display (OSD) Menu

### Accessing the menu system

| lcon | Menu and<br>Submenus | Description                                             |                                                                          |                       |   |
|------|----------------------|---------------------------------------------------------|--------------------------------------------------------------------------|-----------------------|---|
| G    | Game                 | Use this menu to experience.    Dell 32 Gaming Monitor  | personalize your v                                                       | visual gameplay       |   |
|      |                      | Game  ∰ Birightness/Contrast  ⊕ Input Source  □ Display | Preset Modes  Game Enhance Mode  AMD FreeSync Premium Pro  Response Time | Standard Off  On Fast | • |
|      |                      | □ PP/PRP  ■ Audio □ Merru  ☆ Personalize □ Others       | Dunk Stabilizer Console Mode Hore Saturation Reset Game                  |                       |   |

#### **Preset Modes**

Allows you to choose from a list of preset color modes.

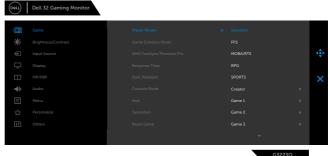

- . . .
- **Standard:** Loads the monitor's default color settings. This is the default preset mode.
- FPS: Loads color settings ideal for First-Person Shooter (FPS) games.
- MOBA/RTS: Loads color settings ideal for Multiplayer Online Battle Arena (MOBA) and Real-Time Strategy (RTS) games.
- **RPG:** Loads color settings ideal for Role-Playing Games (RPG).
- **SPORTS:** Loads color settings ideal for "SPORTS" games.

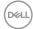

# Icon Menu and Submenus

#### Description

• **Creator:** Allows you to select Color Space, Gamma and Uniformity Compensation.

Activating the feature gives the best color experience for end user.

 Color Space: Allows users to select the color space: sRGB, DCI-P3.

**sRGB:** This mode matches over 99% sRGB coverage. And Delta E<2 (average).

**DCI-P3:** This mode reproduces 95% of DCI-P3 digital cinema color standard, and Delta E<3 (average).

# NOTE: Accuracy of sRGB and DCI-P3 are optimized for RGB input color format.

- **Gamma:** Gamma default is 2.2 for sRGB and 2.6 for DCI-P3. Select this feature allow you to manually adjust Gamma from 1.8 2.6.
- Uniformity Compensation: Select screen brightness and color uniformity compensation settings. Calibrated is factory calibrated setting by default. Uniformity Compensation adjusts different areas of the screen with respect to the center to achieve uniform brightness and color over the entire screen. Enable this feature will lose some luminance when Brightness adjust to 100.
- Game 1/Game 2/Game 3: Allows you to customize the settings such as Color, Response Time, and Dark Stabilizer for your gaming needs.
- **Warm:** Presents colors at lower color temperatures. The screen appears warmer with a red/yellow tint.
- **Cool:** Presents colors at higher color temperatures. The screen appears cooler with a blue tint.
- Custom Color: Allows you to manually adjust the color settings. Move the joystick to adjust the Gain, Offset, Hue, and Saturation values and create your own preset color mode.

NOTE: Preset Modes are available when Console Mode is Off.

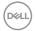

| lcon | Menu and<br>Submenus        | Description                                                                                                    |  |  |
|------|-----------------------------|----------------------------------------------------------------------------------------------------|--|--|
|      | Game Enhance<br>Mode        | Adjusts Game Enhance Mode to <b>Off, Timer, Frame</b> Rate or <b>Display Alignment</b> .                                                                                                    |  |  |
|      |                             | • Off: Select Off to disable the functions under Game.                                                                                                    |  |  |
|      |                             | • <b>Timer:</b> Enable or disable the timer at the upper left corner of the display. The timer shows the time elapsed since the game starts. Select an option from the time-interval list to keep you aware of the remaining time. |  |  |
|      |                             | • Frame Rate: Select On to display the current frames per second when playing games. The higher the rate, the smoother the motion appears.                                                                                         |  |  |
|      |                             | <ul> <li>Display Alignment: Activating the function may help<br/>ensure the perfect alignment of the video contents<br/>from multiple displays.</li> </ul>                                                                         |  |  |
|      | AMD FreeSync<br>Premium Pro | Allows you to set the AMD FreeSync Premium Pro <b>On</b> or <b>Off</b> .                                                                                                    |  |  |
|      |                             | When you select <b>On</b> and set the monitor at the highest frame rate, both input lag and screen tearing are possible to be eliminated, delivering smoother gameplay.                                                            |  |  |
|      |                             | NOTE: To set the highest frame rate, see Setting the maximum frame rate.                                                                                                    |  |  |
|      | Response Time               | Allows you to set the <b>Response Time</b> to <b>Fast</b> , <b>Super Fast</b> , or <b>Extreme</b> .                                                                                                    |  |  |
|      | Dark Stabilizer             | Improves the visibility in the dark gaming scenarios. The higher the value (0 to 3), the more visible the display image will be in dark environment.                                                                               |  |  |
|      |                             | © Game Preset Modes  ★ Brightness/Contrast Game Enhance Mode  • Input Source AMD Freedyinc Premium Pro  □ Display Response Time                                                                                                    |  |  |
|      |                             | □ PRIPRIP Date Stabilizary  A) Audio Console Mode  □ Menu Hoe  Personalize Stabilizario                                                                                                    |  |  |

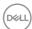

| Icon | Menu and<br>Submenus | Description                                                                                                    |
|------|----------------------|----------------------------------------------------------------------------------------------------|
|      | Console Mode         | Adjusts Console Mode to <b>On/Off, Color, Gamma</b> . Activating the feature gives the best gaming experience when play console games. For more information, see <b>Console Mode</b> .                                                  |
|      |                      | • On/Off: Select to disable the functions under Console Mode.                                                                                                    |
|      |                      | • Color: RGB default 100, this mode can adjust RGB from 0 - 100.                                                                                                    |
|      |                      | • <b>Gamma:</b> Gamma default is at center 2.2. Select this feature allow you to manually adjust Gamma from 1.8 - 2.6.                                                                                                    |
|      |                      | NOTE: Console mode is available when Preset Modes are Off.                                                                                                    |
|      | Hue                  | This feature can shift the color of the video image to green or purple. This is used to adjust the desired fleshtone color.  Use the joystick to adjust the hue from 0 to 100.  Move the joystick up to increase the green shade of the |
|      |                      | video image.  Move the joystick down to increase the purple shade of the video image.  NOTE: Hue adjustment is available only for FPS, MOBA/RTS, RPG, SPORTS mode.                                                                      |
|      | Saturation           | This feature can adjust the color saturation of the video                                                                                                    |
|      |                      | image. Use the joystick to adjust the saturation from 0 to 100. Move the joystick up to increase the colorful appearance of the video image.                                                                                            |
|      |                      | Move the joystick down to increase the monochrome appearance of the video image.  NOTE: The Saturation adjustment is available only when you select FPS, MOBA/RTS, SPORTS, or RPG preset mode.                                          |
|      | Reset Game           | Resets all settings under the <b>Game</b> menu to the factory defaults.                                                                                                    |

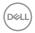

| Icon        | Menu and<br>Submenus    | Description                                                                                                    |
|-------------|-------------------------|----------------------------------------------------------------------------------------------------|
| <b>;</b> 0; | Brightness/<br>Contrast | Adjusts the brightness and contrast of the display.                                                                       |
|             |                         | Gines  # Brightness/Contrast    Display                                                                                   |
|             | Brightness              | Adjusts the luminance of the backlight (minimum 0; maximum 100).                                                          |
|             |                         | Move the joystick up to increase the brightness level.                                                                    |
|             |                         | Move the joystick down to decrease the brightness level.                                                                  |
|             | Contrast                | Adjust the <b>Brightness</b> first, and then adjust <b>Contrast</b> only if further adjustment is necessary.              |
|             |                         | Move the Joystick <b>Up</b> to increase contrast and Move the Joystick <b>Down</b> to decrease contrast (Range: 0 - 100). |

The **Contrast** function adjusts the degree of difference between darkness and lightness on the monitor screen.

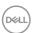

| con | Menu and<br>Submenus | Description                                                                                                    |  |  |
|-----|----------------------|----------------------------------------------------------------------------------------------------|--|--|
| Ð   | Input Source         | Selects between different video signals that may be connected to your monitor.                                                                                                    |  |  |
|     |                      | □ Garne  DP  in ingitaness/Contrast  HOM1  in pay Source  Display  Auto Select  Nemu  Physis Personalize  II Others  DP  NOM1  NOM2  Auto Select  NOM  Reset Imput Source  X  G3223Q |  |  |
|     | DP                   | Select <b>DP</b> input when you are using the <b>DP</b> ( <b>DisplayPort</b> ) connector. Press the joystick button to confirm the selection.                                        |  |  |
|     | HDMI 1               | Select the <b>HDMI 1</b> or <b>HDMI 2</b> input when you are using the HDMI connector. Press the joystick button to confirm                                                          |  |  |
|     |                      | the selection.                                                                                                    |  |  |
|     | Auto Select          | Turn on the function to allow the monitor to automatically scan for available input sources. Press the joystick button to confirm the selection.                                     |  |  |

factory defaults.

Resets your monitor's **Input Source** settings to the

Reset Input

Source

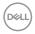

# lcon Menu and Description **Submenus Display** Use the **Display** menu to adjust image. Dell 32 Gaming Monitor G3223Q Adjust the ratio of width to height of an image to 16:9, **Aspect Ratio** Auto Resize or 4:3. **Input Color** Allows you to set the video input mode to: **Format** • **RGB:** Select this option if your monitor is connected to a computer or a media player that supports RGB output using a DisplayPort or HDMI cable. • **YCbCr:** Select this option if your media player supports only YCbCr output. Dell 32 Gaming Monitor G3223Q Sharpness This feature can make the image look sharper or softer. Move the joystick up and down to adjust the sharpness

from '0' to '100'.

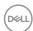

| Icon | Menu and<br>Submenus | Description                                                                                                    |
|------|----------------------|----------------------------------------------------------------------------------------------------|
|      | Smart HDR            | Move the joystick to switch the Smart HDR feature between <b>Desktop</b> , <b>Movie HDR</b> , <b>Game HDR</b> , <b>DisplayHDR</b> , and <b>Off</b> .                                                                               |
|      |                      | <b>Smart HDR</b> (High Dynamic Range) automatically enhances the display output by adjusting the settings optimally to resemble life-like visuals.                                                                                 |
|      |                      | <ul> <li>Desktop: This is the default mode. This mode is more<br/>suitable for general usage of the monitor with a desktop<br/>computer.</li> </ul>                                                                                |
|      |                      | <ul> <li>Movie HDR: Use this mode during playback of HDR<br/>video content to expand the contrast ratio, brightness,<br/>and color palette. It matches the video quality with real<br/>life visuals.</li> </ul>                    |
|      |                      | <ul> <li>Game HDR: Use this mode when playing games that<br/>support HDR to expand the contrast ratio, brightness,<br/>and color palette. It makes gaming experience more<br/>realistic as intended by game developers.</li> </ul> |
|      |                      | <ul> <li>DisplayHDR 600: Best used with content that<br/>complies with DisplayHDR 600 standards.</li> </ul>                                                                                                    |
|      |                      | • Off: Disables Smart HDR function.                                                                                                    |
|      |                      | NOTE: The possible peak luminance during HDR mode is 600-nits (typical). The actual value and duration during HDR playback might vary accordingly to the video content.                                                            |
|      | Reset Display        | Resets all settings under the <b>Display</b> menu to factory defaults.                                                                                                    |

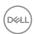

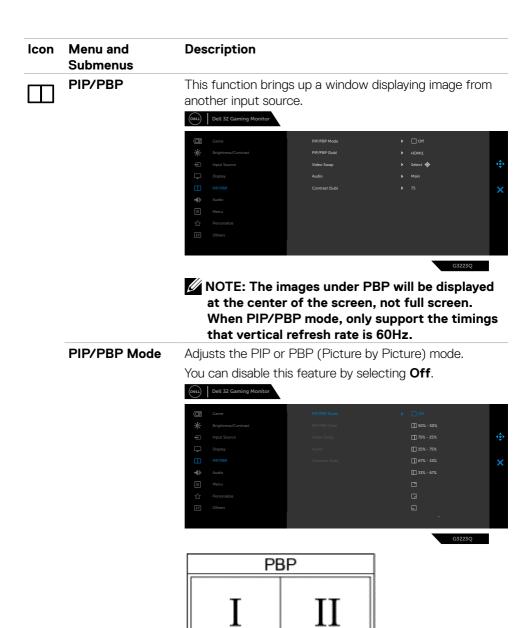

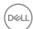

| lcon       | Menu and<br>Submenus | Description                                                                                                    |
|------------|----------------------|----------------------------------------------------------------------------------------------------|
|            | PIP/PBP (Sub)        | Allows you to select between the different video signals that may be connected to your monitor for the PBP subwindow.                                                  |
|            |                      | Gare PPDPBP Mode  ## Brightness/Contrast PPDPBP Mode  ## Dept Source Video Seep MOMI  □ Display Audio HOMI2  □ PRDPBP  Contrast Suits  ■ Menu  ↑ Personalize  □ Others |
|            |                      | G3223Q                                                                                                    |
|            | Video Swap           | Select to swap videos between main window and sub-<br>window in PBP mode. Move the Joystick to swap main<br>window and sub-window.                                     |
|            | Audio                | Allows you to set the audio source from the main window or the sub-window.                                                                                             |
|            | Contrast (Sub)       | Adjust the <b>Contrast</b> level of the picture in PBP Mode.  Move the Joystick to increase or decrease the contrast.  NOTE: Only applicable when you turn on PIP/PBP. |
| <b>4</b> > | Audio                | (OUL) Dell 32 Gaming Monitor                                                                                                    |
| <b>\</b> " |                      | Garne Volume ▶ 50  ★ Brightness/Contrast Reset Audio  Imput Source  Display  Display  Audio  Neru  Personalize  Others                                                 |
|            |                      | G\$225Q                                                                                                    |
|            | Volume               | Allows you to set the volume level of headphone output.                                                                                                    |
|            |                      | Use the joystick to adjust the volume level from 0 to 100.                                                                                                    |
|            | Reset Audio          | Resets all settings under the <b>Audio</b> menu to the factory defaults.                                                                                               |

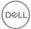

| Icon | Menu and<br>Submenus | Description                                                                                                    |  |  |  |
|------|----------------------|----------------------------------------------------------------------------------------------------|--|--|--|
|      | Menu                 | Select this option to adjust the settings of the OSD, such as the languages of the OSD, the amount of time the menu remains on screen, and so on.                                                        |  |  |  |
|      |                      | Came Language ▶ English  ★ Brightness/Contrast Transparency ▶ 20  topus Source Timer ▶ 26s  Came Language ▶ English  Transparency ▶ 20  topus Source Timer ▶ 26s  Audio  Menu  ↑ Personalize  III Others |  |  |  |
|      | Language             | Set the OSD display to one of eight languages.  (English, Spanish, French, German, Brazilian Portuguese, Russian, Simplified Chinese, or Japanese).                                                      |  |  |  |
|      | Transparency         | Select this option to change the menu transparency by moving the joystick up or down (min. 0/max. 100).                                                                                                  |  |  |  |
|      | Timer                | OSD Hold Time: Sets the length of time the OSD remains active after you press a button.  Move the joystick to adjust the slider in 1-second increments, from 5 to 60 seconds.                            |  |  |  |
|      | Reset Menu           | Resets all settings under the main <b>Menu</b> to the factory defaults.                                                                                                    |  |  |  |

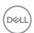

### lcon Menu and Description **Submenus** Personalize Dell 32 Gaming Monitor G3223Q Shortcut key 1 Allows you to choose a feature from **Preset Modes**, Game Enhance Mode, AMD FreeSvnc Premium Pro. Shortcut key 2 Dark Stabilizer, Brightness/Contrast, Input Source, Shortcut key 3 Aspect Ratio, Smart HDR, PIP/PBP Mode, Video Swap or Volume and set it as a shortcut key. **Power Button** Allows you to select **On in On Mode**. **Off in On Mode** or Off in On/Standby Mode to set the power LED LED indicator to save energy. **USB** Allows you to set the USB On During Standby or Off During Standby to save energy. Resets all settings under the **Personalize** menu to the Reset

factory preset values.

Personalization

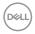

# Icon Menu and Submenus

### Description

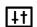

Others

Select this option to adjust the OSD settings such as the **DDC/CI**, **LCD conditioning**, and so on.

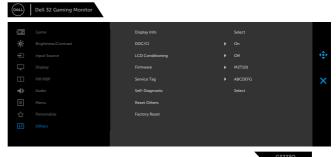

**Display Info** 

Displays the monitor's current settings.

#### DDC/CI

**DDC/CI** (Display Data Channel/Command Interface) allows you to adjust features such as brightness and color balance of your monitor using software installed on your computer. You can disable this feature by selecting **Off**. Enable this feature for best user experience and optimum performance of your monitor.

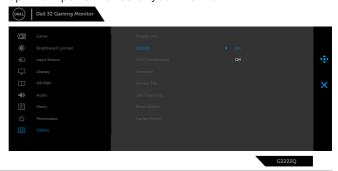

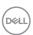

# lcon Menu and Description Submenus **LCD Conditioning** Helps reduce minor cases of image retention. Depending on the degree of image retention, the program may take some time to run. You can enable this feature by selecting On. Dell 32 Gaming Monitor **Firmware** Displays the firmware version of your monitor. Service Tag Displays the Service Tag. The Service Tag is a unique alphanumeric identifier that allows Dell to identify the product specifications and access warranty information. NOTE: The Service Tag is also printed on a label located at the back of the cover. Self-Diagnostic Use this option to run the built-in diagnostics, see Built-

in Diagnostics.

defaults.

Reset Others

**Factory Reset** 

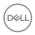

Resets all settings under the **Others** menu to the factory

Restores all preset values to the factory default settings.

#### OSD function mutually-exclusive table

| OSD function | HDR | Console mode | Creator |
|--------------|-----|--------------|---------|
| HDR          | NA  | Yes          | Yes     |
| Console Mode | Yes | NA           | Yes     |
| Creator      | Yes | Yes          | NA      |

#### **OSD** warning messages

When the monitor does not support a particular resolution mode, you can see the following message:

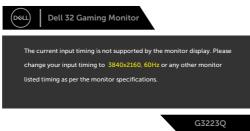

This means that the monitor cannot synchronize with the signal that it is receiving from the computer. See **Monitor Specifications** for the Horizontal and Vertical frequency ranges addressable by this monitor. Recommended mode is 3840 x 2160.

NOTE: The message that appears on the monitor varies based on the type of input cable used.

You can see the following message before the DDC/Cl function is disabled:

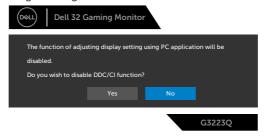

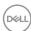

When the monitor enters the **Standby Mode**, the following message will appear:

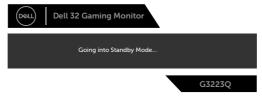

Activate the computer and wake up the monitor to gain access to the OSD.

When you increase the **Brightness** level above the factory default setting for the first time, the following message appears:

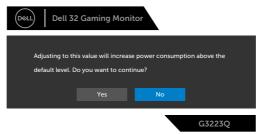

If you press any button other than the power button, the following messages will appear depending on the selected input:

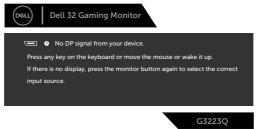

If either DP, HDMI 1 and HDMI 2 input is selected and the corresponding cable is not connected, a floating dialog box as shown below appears.

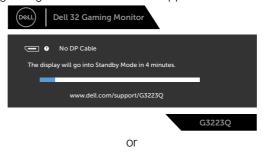

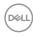

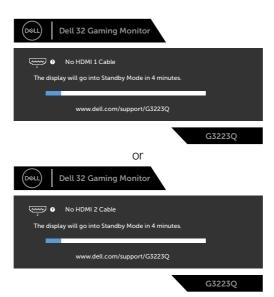

When you select OSD items of **Factory Reset** in **Other** feature, the following message will appear:

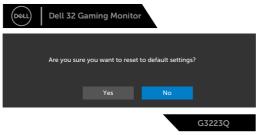

See **Troubleshooting** for more information.

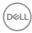

#### Locking the rear-panel control buttons

You can lock the rear-panel control buttons to prevent access to the OSD menu and/or power button.

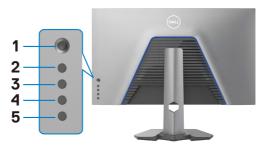

### To lock the button(s).

Press and hold **Button 5** for four seconds, a menu appears on the screen.

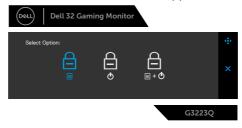

Select one of the following options:

| Options |                               | Description                                                                                                    |  |
|---------|-------------------------------|----------------------------------------------------------------------------------------------------|--|
| 1       |                               | Select this option to lock OSD menu function.                                                                    |  |
|         | Menu Button Lock              |                                                                                                    |  |
| 2       |                               | Use this option to lock power button. This will prevent the user to turn off the monitor using the power button. |  |
|         | <b>Power Button Lock</b>      | p-110.                                                                                                    |  |
| 3       | <b>□ □ □</b>                  | Use this option to lock OSD menu and power button to turn off the monitor.                                       |  |
|         | Menu and Power Button<br>Lock |                                                                                                    |  |

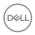

### To unlock the button(s).

Press and hold **Button 5** for four seconds until a menu appears on the screen. Select the **Unlock icon** to unlock the button(s).

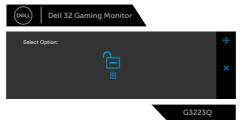

| Options |                                 | Description                                                                  |
|---------|---------------------------------|------------------------------------------------------------------------------|
| 1       |                                 | Use this option to unlock OSD menu function.                                 |
|         | Menu Button Unlock              |                                                                              |
| 2       | ф<br>Ф                          | Use this option to unlock power button to turn off the monitor.              |
|         | <b>Power Button Unlock</b>      |                                                                              |
| 3       | <b>□</b> = + • •                | Use this option to unlock OSD menu and power button to turn off the monitor. |
|         | Menu and Power Button<br>Unlock |                                                                              |

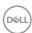

#### Setting the maximum resolution

To set the maximum resolution for the monitor:

In Windows 7, Windows 8 or Windows 8.1:

- **1.** For Windows 8 or Windows 8.1 only, select the Desktop tile to switch to classic desktop. For Windows Vista and Windows 7, skip this step.
- 2. Right-click on the desktop and click **Screen Resolution**.
- 3. Click the Dropdown list of the Screen Resolution and select 3840 x 2160.
- 4. Click OK.

In Windows 10 and Windows 11:

- **1.** Right-click on the desktop and click **Display Settings**.
- 2. Click Advanced display settings.
- **3.** Click the dropdown list of **Resolution** and select **3840 x 2160**.
- 4. Click Apply.

If you do not see  $3840 \times 2160$  as an option, you may need to update your graphics driver. Depending on your computer, complete one of the following procedures:

If you have a Dell desktop or portable computer:

 Go to https://www.dell.com/support, enter your service tag, and download the latest driver for your graphics card.

#### If you are using a non-Dell computer (laptop or desktop):

- Go to your computer manufacturer's support website and download the latest graphic drivers.
- Go to your graphics card manufacturer's website and download the latest graphic drivers.

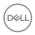

# **Troubleshooting**

MARNING: Before you begin any of the procedures in this section, follow the Safety Instructions.

### Self-test

Your monitor provides a self-test feature that allows you to check whether your monitor is functioning properly. If your monitor and computer are properly connected but the monitor screen remains dark, run the monitor self-test by performing the following steps:

- 1. Turn off both your computer and the monitor.
- **2.** Unplug the video cable from the back of the computer. To ensure proper self-test operation, remove all digital and the analog cables from the back of computer.
- 3. Turn on the monitor.

The floating dialog box should appear on-screen (against a black background), if the monitor cannot sense a video signal and is working correctly. While in self-test mode, the power LED remains white. Also, depending upon the selected input, one of the dialogs shown below will continuously scroll through the screen.

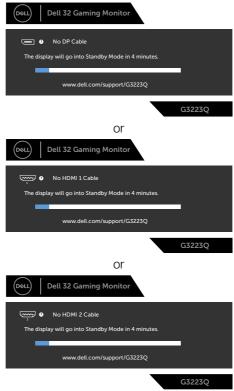

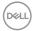

- **4.** This box also appears during normal system operation if the video cable becomes disconnected or damaged.
- **5.** Turn off your monitor and reconnect the video cable; then turn on both your computer and the monitor.

If your monitor screen remains blank after you use the previous procedure, check your video controller and computer, because your monitor is functioning properly.

# **Built-in diagnostics**

Your monitor has a built-in diagnostic tool that helps you determine if the screen abnormality you are experiencing is an inherent problem with your monitor, or with your computer and graphics card.

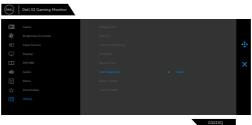

### To run the built-in diagnostics:

- 1. Ensure that the screen is clean (no dust particles on the surface of the screen).
- 2. Select OSD items of Self-Diagnostic in Others feature.
- **3.** Press the Joystick button to start the diagnostics. A gray screen is displayed.
- **4.** Observe if the screen has any defects or abnormalities.
- 5. Toggle the joystick once again until a red screen is displayed.
- **6.** Observe if the screen has any defects or abnormalities.
- 7. Repeat steps 5 and 6 until the screen displays green, blue, black, and white colors. Note any abnormalities or defects.

If you do not detect any screen abnormalities upon using the built-in diagnostic tool, the monitor is functioning properly. Check the graphics card and computer.

The test is complete when a text screen is displayed. To exit, toggle the joystick control again.

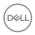

# **Common problems**

The following table contains general information about common monitor problems you might encounter and the possible solutions:

| Common<br>Symptoms         | What You<br>Experience           | Possible Solutions                                                                                                    |
|----------------------------|----------------------------------|----------------------------------------------------------------------------------------------------|
| No Video/<br>Power LED off | No picture                       | <ul> <li>Ensure that the video cable connecting the monitor and the computer is properly connected and secure.</li> <li>Verify that the power outlet is functioning properly using any other electrical equipment.</li> <li>Ensure that the power button is pressed.</li> <li>Ensure that the correct input source is selected in the Input Source menu.</li> </ul> |
| No Video/<br>Power LED on  | No picture or no brightness      | <ul> <li>Increase brightness and contrast controls via OSD.</li> <li>Perform monitor self-test feature check.</li> <li>Check for bent or broken pins in the video cable connector.</li> <li>Run the built-in diagnostics.</li> <li>Ensure that the correct input source is selected in the Input Source menu.</li> </ul>                                            |
| Missing Pixels             | LCD screen has spots             | <ul> <li>Turn off the monitor and turn it on again.</li> <li>Pixel that is permanently off is a natural defect that can occur in LCD technology.</li> <li>For more information on Dell Monitor Quality and Pixel Policy, see Dell Support site at: <a href="https://www.dell.com/pixelguidelines">https://www.dell.com/pixelguidelines</a></li> </ul>               |
| Stuck-on Pixels            | LCD screen has<br>bright spots   | <ul> <li>Turn off the monitor and turn it on again.</li> <li>Pixel that is permanently off is a natural defect that can occur in LCD technology.</li> <li>For more information on Dell Monitor Quality and PixelPolicy, see Dell Support site at: <a href="https://www.dell.com/pixelguidelines">https://www.dell.com/pixelguidelines</a></li> </ul>                |
| Brightness<br>Problems     | Picture too dim or too bright    | <ul><li>Reset the monitor to factory settings.</li><li>Adjust brightness and contrast controls via OSD.</li></ul>                                                                                                    |
| Safety Related<br>Issues   | Visible signs of smoke or sparks | <ul><li>Do not perform any troubleshooting steps.</li><li>Contact Dell immediately.</li></ul>                                                                                                    |

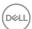

| Common<br>Symptoms                                                                               | What You<br>Experience                                                                                                    | Possible Solutions                                                                                                    |
|--------------------------------------------------------------------------------------------------|----------------------------------------------------------------------------------------------------|----------------------------------------------------------------------------------------------------|
| Intermittent<br>Problems                                                                         | Monitor<br>malfunctions on<br>& off                                                                                                 | <ul> <li>Ensure that the video cable connecting the monitor to the computer is connected properly and is secure.</li> <li>Reset the monitor to factory settings.</li> <li>Perform monitor self-test feature (see Self-test) check to determine if the intermittent problem is flagged in the self-test mode.</li> </ul>                                                                     |
| HDR Problems                                                                                     | Cannot set<br>GFX solution<br>into HDR mode<br>after switching<br>into Desktop/<br>Movie HDR/<br>Game HDR/<br>DisplayHDR<br>Presets | <ul> <li>Ensure your computer or graphics solution meets the minimum requirement for HDR playback and install the latest software drivers for the graphics card.</li> <li>Ensure that the HDMI 2.0 cable that comes with the package is used.</li> <li>If the above steps fail, choose the resolution 3840 x 2160 from the Display Properties to force the proper HDR signaling.</li> </ul> |
| Missing Color                                                                                    | Picture missing color                                                                                                    | <ul> <li>Perform monitor self-test feature check.</li> <li>Ensure that the video cable connecting the monitor to the computer is connected properly and is secure.</li> <li>Check for bent or broken pins in the video cable connector.</li> </ul>                                                                                                    |
| Wrong Color                                                                                      | Picture color<br>not good                                                                                                    | <ul> <li>Change the settings of the Preset Modes in the Game menu OSD depending on the application.</li> <li>Adjust the Gain/Offset/Hue/Saturation values under Custom Color in the Game menu OSD.</li> <li>Change the Input Color Format to RGB or YCbCr/YPbPr in the Color menu OSD.</li> <li>Run the built-in diagnostics.</li> </ul>                                                    |
| Image retention<br>from a static<br>image left on<br>the monitor for<br>a long period of<br>time | Faint shadow<br>from the static<br>image displayed<br>appears on the<br>screen                                                      | <ul> <li>Set the screen to turn off after a few minutes of screen idle time. These can be adjusted in Windows Power Options or Mac Energy Saver setting.</li> <li>Alternatively, use a dynamically changing screensaver.</li> </ul>                                                                                                    |

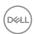

# Product specific problems

| Problem                                                                                                   | What you experience                                                                                                    | Possible solutions                                                                                                    |
|----------------------------------------------------------------------------------------------------|----------------------------------------------------------------------------------------------------|----------------------------------------------------------------------------------------------------|
| Screen<br>image is too<br>small                                                                           | Image is centered on<br>screen, but does not<br>fill entire viewing area                                                                                                    | <ul> <li>Check the <b>Aspect Ratio</b> setting in the <b>Display</b> menu OSD.</li> <li>Reset the monitor to factory settings.</li> </ul>                                                                                                    |
| Cannot adjust the monitor with the buttons on the front panel                                             | OSD does not appear<br>on the screen                                                                                                    | <ul> <li>Turn off the monitor, unplug the power cable, plug it back, and then turn on the monitor.</li> <li>The OSD menu may be locked. Press and hold the fourth button (the <b>Brightness/Contrast</b> shortcut key by default) below the joystick button for 4 seconds to unlock.</li> </ul>                                                                                                    |
| No Input<br>Signal when<br>user controls<br>are pressed                                                   | No picture, the LED light is white                                                                                                    | <ul> <li>Check the signal source. Ensure the computer is not in the power saving mode by moving the mouse or pressing any key on the keyboard.</li> <li>Check whether the signal cable is plugged in properly. Connect the signal cable again, if necessary.</li> <li>Reset the computer or video player.</li> </ul>                                                                                           |
| The picture does not fill the entire screen                                                               | The picture cannot fill<br>the height or width<br>of the screen                                                                                                    | <ul> <li>Due to different video formats (aspect ratio) of DVDs, the monitor may display in full screen.</li> <li>Run the built-in diagnostics.</li> </ul>                                                                                                    |
| No image when using DP connection to the PC                                                               | Black screen                                                                                                    | <ul> <li>Verify which DP standard (DP 1.1a or DP 1.4) your graphics card is certified to. Download and install the latest graphics card driver.</li> <li>Some DP 1.1a graphics card cannot support DP 1.4 monitors.</li> </ul>                                                                                                    |
| Loss of<br>functionality<br>or abnormal<br>behavior<br>with legacy<br>devices on<br>HDMI2.1<br>connection | Missing option or<br>unable to turn on<br>HDR under Windows<br>Display Setting;<br>Loss of audio or<br>unable to detect<br>audio device;<br>Loss of visual while<br>playing a video | <ul> <li>Ensure the graphic card drivers are updated with latest version from the manufacturer's website.</li> <li>In the absence of possible solutions, follow these steps to improve compatibility with legacy devices.</li> <li>Go to OSD menu, under Input Source (HDMI1/HDMI2) selection, press and hold joystick key for 8 sec, Select Yes to prompt. Repeat steps to restore back to normal.</li> </ul> |

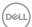

# Universal Serial Bus (USB) specific problems

| Specific<br>Symptoms                                                                  | What You<br>Experience                                                                                               | Possible Solutions                                                                                                    |
|---------------------------------------------------------------------------------------|----------------------------------------------------------------------------------------------------|----------------------------------------------------------------------------------------------------|
| USB interface is<br>not working                                                       | USB peripherals<br>are not working                                                                                   | <ul> <li>Check that your display is turned ON.</li> <li>Reconnect the upstream cable to your computer.</li> <li>Reconnect the USB peripherals (downstream connector).</li> <li>Turn off your monitor and turn it on again.</li> <li>Restart your computer.</li> <li>Certain USB devices such as portable hard drives require higher power source; connect the drive to the computer directly.</li> </ul> |
| Super speed<br>USB 3.0<br>interface is<br>slow.                                       | Super speed<br>USB 3.0<br>peripherals<br>working slowly<br>or not working<br>at all                                  | <ul> <li>Check that your computer is USB 3.0-capable.</li> <li>Some computers have USB 3.0, USB 2.0, and USB 1.1 ports. Ensure that the correct USB port is used.</li> <li>Reconnect the upstream cable to your computer.</li> <li>Reconnect the USB peripherals (downstream connector).</li> <li>Restart your computer.</li> </ul>                                                                      |
| Wireless USB<br>peripherals stop<br>working when a<br>USB 3.0 device<br>is plugged in | Wireless USB peripherals responding slowly or only working as the distance between itself and its receiver decreases | <ul> <li>Increase the distance between the USB 3.0 peripherals and the wireless USB receiver.</li> <li>Position your wireless USB receiver as close as possible to the wireless USB peripherals.</li> <li>Use a USB-extender cable to position the wireless USB receiver as far away as possible from the USB 3.0 port.</li> </ul>                                                                       |

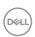

# **Appendix**

# FCC notices (U.S. only) and other regulatory information

For FCC notices and other regulatory information, see the regulatory compliance website located at <a href="https://www.dell.com/regulatory\_compliance">https://www.dell.com/regulatory\_compliance</a>

## **Contacting Dell**

For customers in the United States, call 800-WWW-DELL (800-999-3355).

NOTE: If you do not have an active Internet connection, you can find contact information on your purchase invoice, packing slip, bill, or Dell product catalog.

Dell provides several online and telephone-based support and service options. Availability varies by country and product, and some services may not be available in your area.

#### To get online Monitor support content:

See https://www.dell.com/support/monitors

#### To contact Dell for sales, technical support, or customer service issues:

- 1. Go to https://www.dell.com/support
- 2. Verify your country or region in the Choose A Country/Region drop-down menu at the bottom-right corner of the page.
- **3.** Click Contact Us next to the country dropdown.
- **4.** Select the appropriate service or support link based on your need.
- 5. Choose the method of contacting Dell that is convenient for you.

# **EU Product Database for Energy Label and Product Information Sheet**

G3223Q: https://eprel.ec.europa.eu/qr/1089190

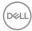